## **ClearClick® QuickConvert® 2.0 14 MP Photo, Slide, & Negative Scanner**

**Quick Start Guide & User's Manual**

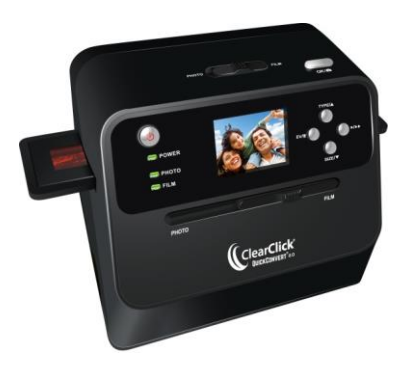

## **Full 1-Year Warranty & Free USA-Based Tech Support**

This product comes with ClearClick®'s **full 1-year warranty & free USA-based tech support.** As a small business, we're here to serve you! If you have any issues with our product, please contact us a[t support@clearclick.tech.](mailto:support@clearclick.tech) 

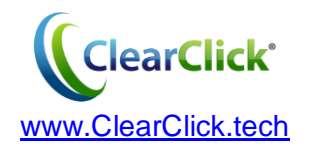

## **Register Your Product**

Make sure you register your product at:

**[www.ClearClick.tech](http://www.clearclick.tech/)**

## **Browse All Our Products!**

If you're looking for fun, unique, and easy-touse technology, we've got it! Please visit our website to browse all of our products:

**[www.ClearClick.tech](http://www.clearclick.tech/)**

## **Safety Precautions**

- 1. Do not disassemble the unit.
- 2. Do not operate the unit around water or rain. Do not operate the unit around any kind of machines or appliances (other than computers).
- 3. Turn off and unplug the unit when not charging or in use.

## **Thank You!**

Thank you for your purchase of the ClearClick® QuickConvert® 2.0 Photo, Slide, & Negative Scanner! We are a small business and appreciate your order.

At ClearClick®, we try to make our technology as clear to understand and use as possible. But if you get stuck at any point, you qualify for FREE USA-based tech support as a ClearClick® customer. Just email us at: **[support@clearclick.tech.](mailto:support@clearclick.tech)**

(Make sure you explain your issue in detail and tell us that you're using our ClearClick® QuickConvert® 2.0. Our USA tech support team members will reply to you within 24-48 business hours.)

To get started with your **QuickConvert® 2.0 scanner**, please see the quick start guide on the following pages.

To get started with the included **PhotoPad™ software** on your PC or Mac, please see page 18.

## **What's In The Box**

- QuickConvert® 2.0 Scanner
- Lithium Battery
- USB Cable
- Power Adapter
- 35mm Negative Holder
- 35mm Slide Holder
- 110 Film Holder
- 126 Film Holder
- Cleaning Brush
- User's Manual
- SD Memory Card
- PhotoPad Pro Software CD

**NOTE:** Have a part that's missing or broken? Please contact us directly at **[parts@clearclick.tech.](mailto:parts@clearclick.tech)** For all other technical issues or support, please contact us at [support@clearclick.tech.](mailto:support@clearclick.tech)

## **QuickConvert® 2.0 Quick Start Guide**

## **1. Install the rechargeable battery.**

*(Note: If you wish to use the scanner without the battery, simply use the included power adapter and skip to step #3.)*

Locate the rechargeable lithium battery included with the scanner. Remove it from its packaging and install it in the battery compartment in the back of the scanner. (Make sure the battery is inserted the correct direction by ensuring the + and - sides of the battery line up with the markings shown in the battery compartment.)

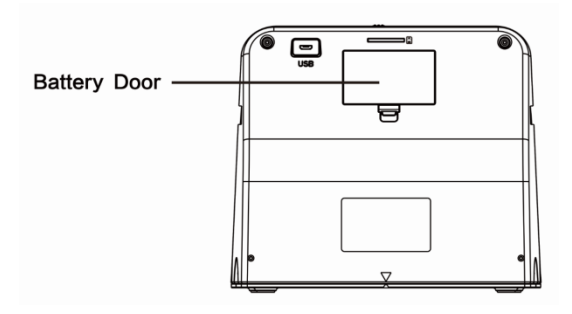

### **2. Charge the battery for at least 2-3 hours.**

Before using the scanner for the first time, please charge the battery at least 2-3 hours. This is necessary because to maintain the battery correctly, it must start out at a full charge.

There are two ways to charge the battery:

**a. Charge with a power outlet.** Use the included USB cable and power adapter to charge the scanner using an electrical outlet.

**b. Charge with your computer.** Use the included USB cable to plug the scanner into your computer to charge it.

A red LED on the front of the scanner will illuminate while the scanner's battery is charging. The LED will turn off when the battery is fully charged.

## **3. Insert the memory card.**

Insert the included memory card into the slot in the back of the scanner. (The gold contacts go in first, face down.) Press the card into the slot until it clicks into place.

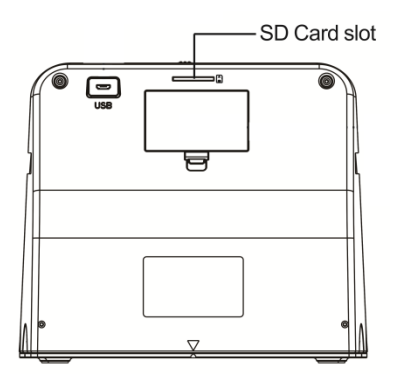

#### **4. Power on the scanner.**

(To use the scanner with the battery, unplug the power adapter cable first.)

Hold down the power button until the scanner turns on.

If the USB power cable is still plugged in to the scanner, a message will appear stating "PC LINK?" With "NO" selected, press the "OK" button on the top of the scanner.

You're ready to start scanning!

## **5. How to scan PHOTOS:**

- **a.** Slide the switches on **BOTH** the top of the scanner and on the front of the scanner to the **LEFT** ("PHOTO").
- **b.** If you've previously been scanning slides or negatives, make sure any film holders are removed from the scanner.
- **c.** Set the **SIZE** of photo that you'd like to scan by repeatedly pressing the **SIZE/**▼ (DOWN) button, until the desired photo size appears in the bottom left corner of the scanner LCD screen.

The photo size options are:

4"x6", 3½"x5", 4"x4", 4.2"x3.2", or 3.4"x2.1"

If the exact size of your photo is not listed, simply use a size option that is slightly larger than your photo.

#### **d. PHOTO SCANNING METHOD #1:**

Scan photos **WITHOUT** the photo tray/holder. The base of the scanner doubles as a photo tray/holder. To scan photos without the base, simply remove the base of the scanner. (This option is best for scanning photos that are mounted or in photo albums. The scanner can be placed directly on top of the photo.)

#### **e. PHOTO SCANNING METHOD #2:**

Scan photos **WITH** the photo tray/holder. To scan photos with the photo tray, remove the base of the scanner. Load a photo into the tray (facing up) and replace the scanner onto the base.

**f.** To **SCAN AND SAVE** your photo: first, simply make sure your photo is aligned correctly on the LCD screen. Then press the "OK"  $O<sub>1</sub>$ button on the top of the scanner. Your photo will be saved onto the SD memory card. (The

photo will be scanned and saved just as it appears on the screen.)

**g.** Simply repeat step (f) for each photo you'd like to scan.

### **6. How to scan SLIDES or NEGATIVES:**

- **a.** Slide the switches on **BOTH** the top of the scanner and on the front of the scanner to the **RIGHT** ("FILM").
- **b.** Locate the appropriate slide or negative holder for the type of film you'd like to scan. Each holder is described below:

35mm Negative Holder – Has 2 rectangular openings 35mm Slide Holder – Has 3 openings 110 Film Holder – Has 8 openings 126 Film Holder – Has 7 openings

**c.** Open the slide or negative holder, insert your film so that it is aligned correctly, and close the holder, as shown in the diagrams below.

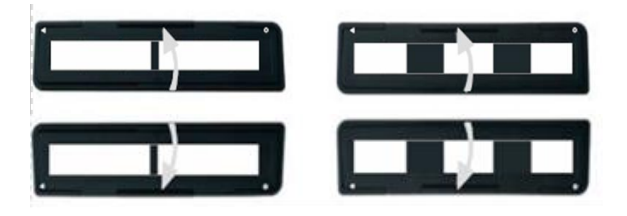

**d.** Insert the slide or negative holder into the scanner. The "OPEN" marking on the film holder should face up and face you as you insert it into the scanner.

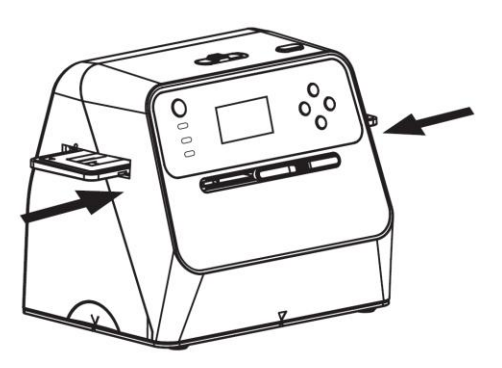

**e. NOTE!** By default, the scanner will be in "Slide" scanning mode. If you are scanning negatives, your negatives won't appear as photos until you set the scanner to "Negative" scanning mode. See the next step for details.

**f.** Set the film type by pressing the "TYPE/▲" (UP) button until the correct film type setting is shown in the bottom left corner of the scanner's LCD:

35mm Slides – 回 35mm Negatives –  $\frac{111}{111}$ 35mm Black & White – BM 110 Film – 110 126 Film – 126

- **g.** Move the holder into the scanner until your first slide or negative appears on the screen.
- **h.** To **SCAN AND SAVE** your photo, press the "OK"  $\bullet$  button on the top of the scanner. The photo will be scanned and saved onto the SD memory card.
- **i.** Simply repeat the steps above for all the slides and negatives that you want to scan.
- **7. Download scanned images to your computer.**
- a. With the scanner turned **OFF**, plug the scanner into your computer using the included USB cable.
- b. Turn the scanner on.
- c. A message will appear on the screen, "PC LINK?" Press the UP (TYPE/▲) button to select "YES" on the screen. Then press the "OK" button on the top of the scanner.
- d. Once the scanner successfully connects to the computer, the scanner's LCD screen will turn off.
- e. The memory card will now appear on your computer as a removable disk drive. Access it as you normally do a disk drive on your system and browse to the images. The photos will be in the "DCIM"/"100MEDIA" folder on the memory card. Select the images, and drag/copy them to a folder on your computer's hard drive.
- f. To disconnect the scanner's link to your computer, simply hold down the power button to turn the scanner off.
- **8. For other options and details of using the scanner, please refer to the subsequent sections of this manual.**

### **Power Saving Feature**

To save power, the scanner will automatically go into "sleep" mode if not used for 3 minutes. You may "wake up" the scanner by pressing any button. If the scanner is not used for 6 minutes, it will automatically turn off.

### **How To Clean The Scanner For Film Scanning**

Use the supplied brush to clean the backlight panel: turn off and disconnect the QuickConvert® 2.0, insert the brush in the slot where you would normally insert the film holder, and brush gently.

## **How To Adjust Exposure/Brightness**

Before scanning, you can adjust the scanner's exposure to make the scanned images lighter or darker.

To adjust exposure value, press the "EV" button before scanning. The exposure menu will appear. Use the "UP" and "DOWN" arrow buttons to set the exposure setting as desired. Then press the "EV" button again to save the setting.

### **How To View Scanned Images On The Scanner**

If you'd like, you can browse scanned images before transferring them to your computer.

To do this, while the scanner is turned on, simply press the play ( $\blacktriangleright$ ) button on the scanner.

The most recently scanned image will appear on the screen. You can browse through the scanned images by pressing the "UP" and "DOWN" arrow buttons.

You can delete a single scanned image by pressing the EV/Delete( $\overline{w}$ ) button when the image is shown on the screen.

To delete all photos, press the EV/Delete( $\overline{w}$ ) button twice.

To format the memory card, which will delete all photos, press the EV/Delete( $\widehat{w}$ ) button three times.

To return to scanning mode, press the (►/►►) button on the scanner twice.

#### **Icons & Indicators**

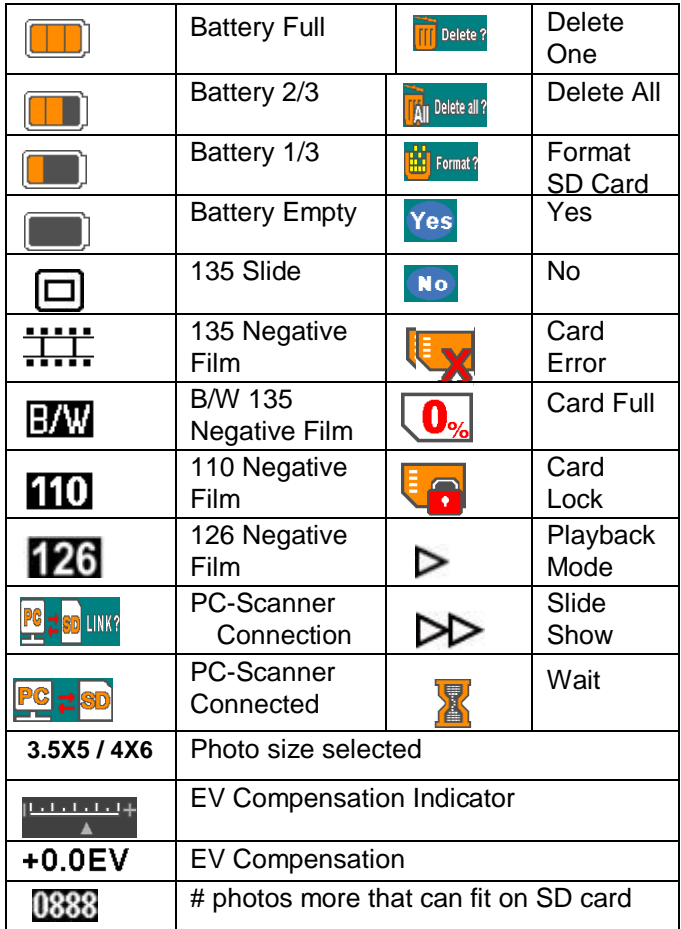

## **How To Use The PhotoPad Pro Software**

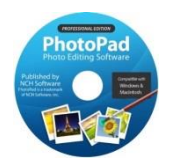

To get started with the included PhotoPad Pro (published by NCH Software) software, simply follow the steps below.

- 1. **Insert the CD into your PC or Mac.** Browse the CD contents and run the installation file for your PC or Mac. Install the software.
- 2. Next, you must **activate the software**. Go to: **<http://www.nchsoftware.com/activation/>**

Enter your information and the **serial number on the back of the CD envelope** that it came in. NCH Software will email you an activation code.

**NOTE: Having trouble with your serial number or with activation? Please email us at [licenses@clearclick.tech.](mailto:licenses@clearclick.tech) We will diagnose the issue and send you a serial number if necessary.**

- 3. **Run the software and choose to activate** the software. Enter the activation code that was emailed to you.
- 4. **You can now start using the software.** We have several easy-to-follow tutorial videos on how to use the PhotoPad Pro software. To view these videos, please simply visit the URL below.

## **Watch PhotoPad Tutorial Videos at: [www.ClearClickSoftware.com/PhotoPad/](http://www.clearclicksoftware.com/PhotoPad/)**

## **Film Scanner Warranty Conditions**

This product is fully warranted against defective materials and manufacturing faults for a period of twelve months from the date of registered purchase under the following provisions. This warranty does not cover damage from accidents or abuse.

If you believe you have a defective product, please contact us at [support@clearclick.tech.](mailto:support@clearclick.tech) We will diagnose the issue, and if your product is indeed defective, we will replace it entirely at our cost.

# **Need help?**

**Open a support ticket and we'll get back to you within 24-48 hours! Just visit:**

**[http://Support.ClearClickSoftware.com](http://support.clearclicksoftware.com/)**

**or email us at:**

**[support@clearclick.tech](mailto:support@clearclick.tech)**

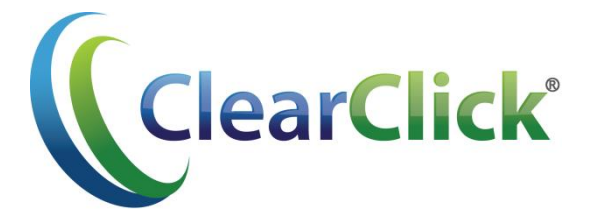

## **[www.ClearClick.tech](http://www.clearclick.tech/)**

PhotoPad is published by NCH Software. PhotoPad is a trademark of NCH Software, Inc. Used with permission.